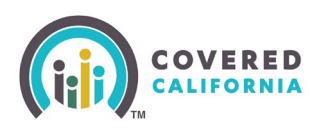

#### **Overview**

The **Shop and Compare** tool is designed to offer increased accuracy in benefit estimates when shopping for health and dental insurance for consumers. The procedure below is designed to support Certified Enrollers in assisting their consumers in obtaining a close estimate of plan pricing in order to facilitate plan selection decisions.

#### **Steps**

- 1. Access [CoveredCA.com](https://www.coveredca.com/)
- 2. Select **Shop and Compare** from the homepage on the right of the page.

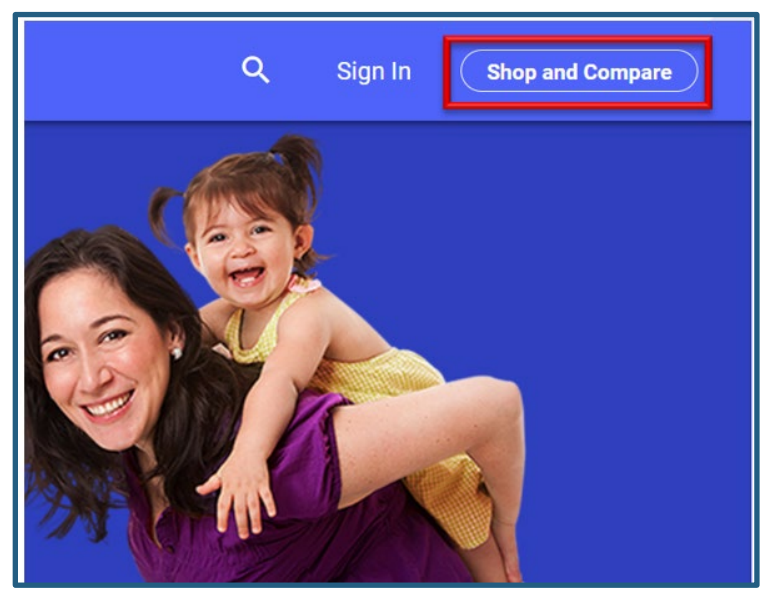

• The **Shop and Compare** page will display.

**Note**: Select **Español** located in the top right corner of the **Shop and Compare** page to change the language to Spanish.

• As an enroller, you can also access **Shop and Compare** through the consumer's application:

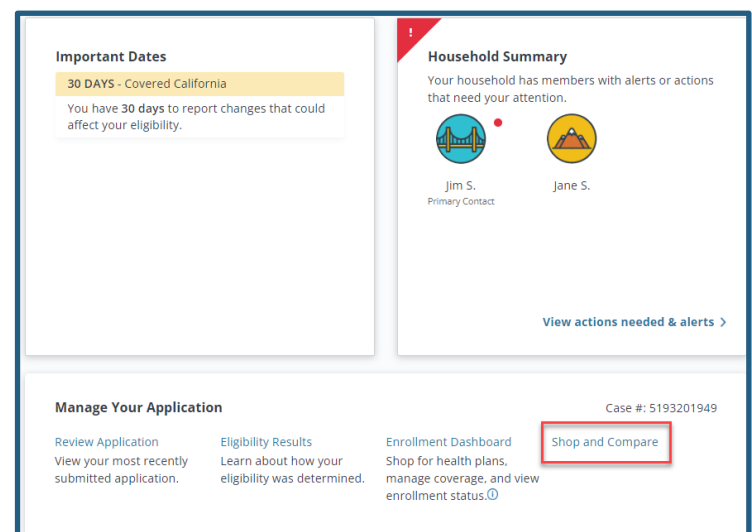

Covered California Outreach and Sales Division [OutreachandSales@covered.ca.gov](mailto:OutreachandSales@covered.ca.gov) Page 1 of 13 September 28, 2023

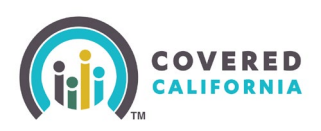

#### Consumer Home Page

The Consumer accesses the *Shop and Compare* page from the Consumer Home page in the *Manage Your [YYYY] Application* section. Click the **Shop and Compare** link to navigate to the *Shop and Compare* page.

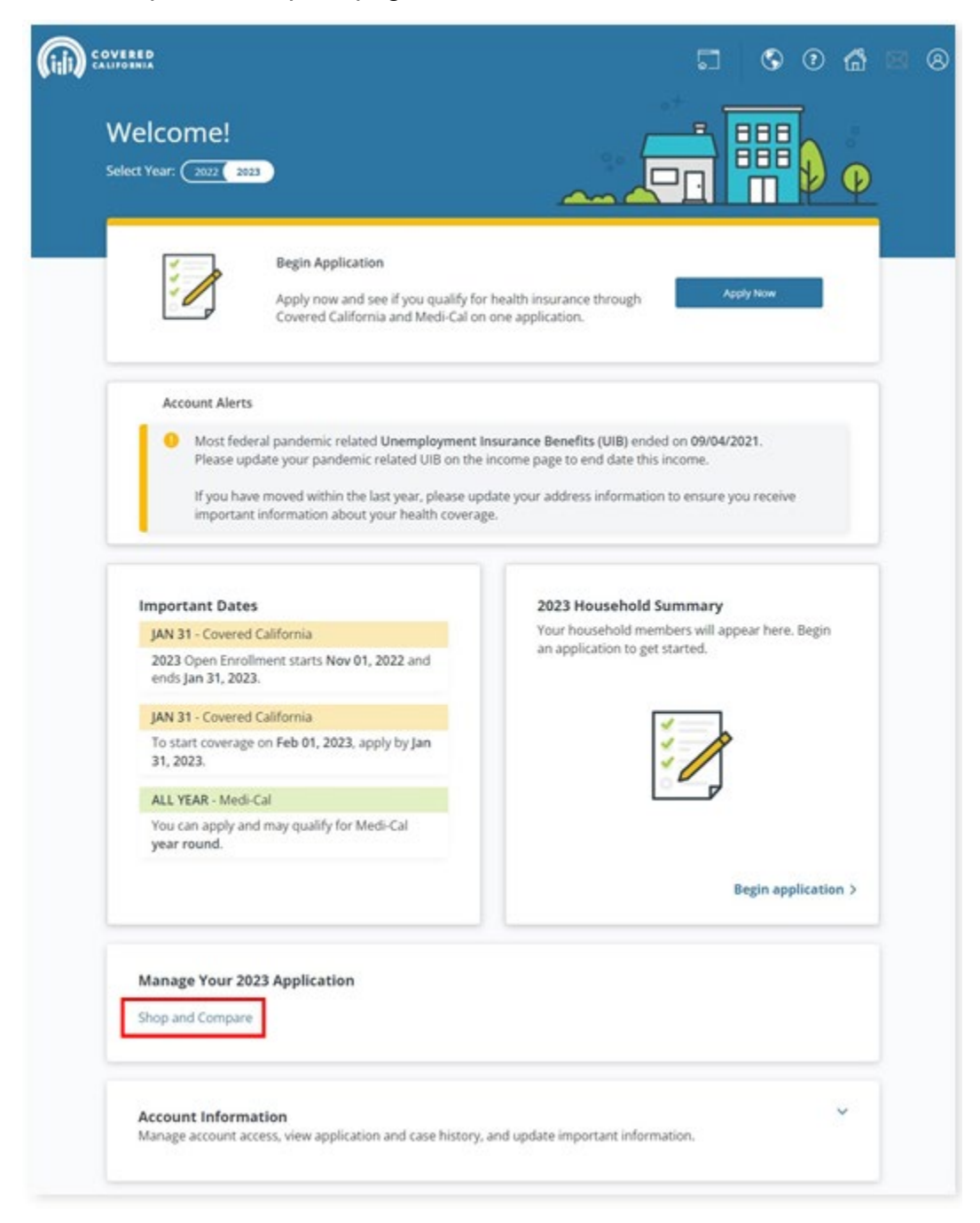

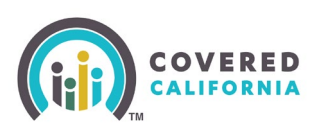

#### Shop and Compare Page

The fields on the *Shop and Compare*  page are prefilled when information is entered on **[www.coveredca.com](http://www.coveredca.com/)** or manually entered by the user when accessed from the Consumer Home page.

- 1. Select the **Coverage Year:** from the dropdown list.
	- Consumers, Certified Insurance Agents, (Agents), Certified Enrollment Counselors (CECs), Plan-Based Enrollers (PBEs), and anonymous users can shop for plans for the current and upcoming benefit year during the Renewal and Open Enrollment periods. Otherwise, the same users will only see the current benefit year
	- The dropdown displays the last seven years of plan data

**Note:** CalHEERS data only goes back to 2014.

- 2. Enter the zip code in the **What is your Zip Code?** field. The **What county do you live in?** field dynamically displays when the zip code spans multiple counties.
- 3. Enter income in the **What is your total household income per year?** field.

**Note**: Include the gross income (before taxes are deducted) for all household members.

4. Select **How many people are in your household?** from the dropdown.

Covered California Outreach and Sales Division [OutreachandSales@covered.ca.gov](mailto:OutreachandSales@covered.ca.gov) Page 3 of 13 September 28, 2023

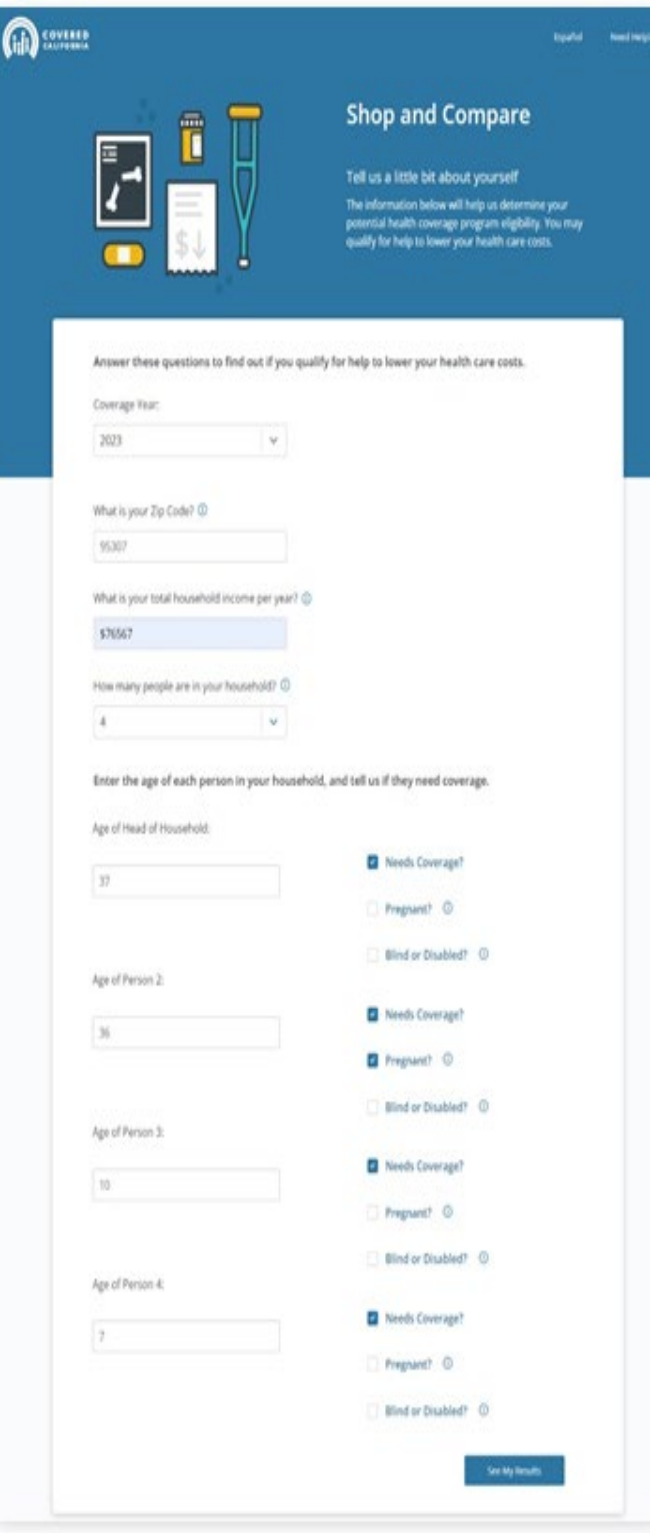

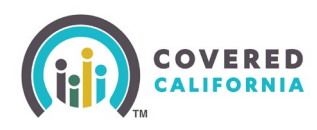

5. Enter the age for each person in the household.

**Note:** Household member fields dynamically display based on the answer entered in step 4. For example: **Age of Head of Household**, **Age of Person 2**, **Age of Person 3**, etc.

6. Click the **Needs Coverage?** checkbox to indicate household member coverage.

> **Note:** For large households, only the oldest three children under the age of 21 will be considered in the calculation of premium and premium tax credit.

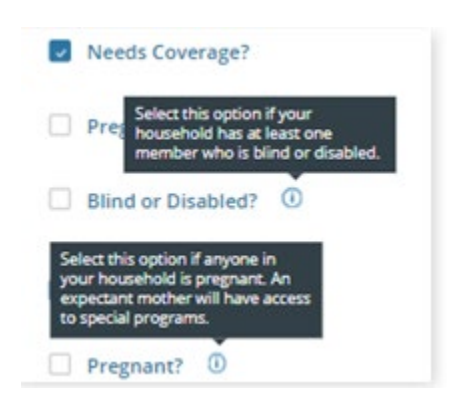

Households with more than three children under the age of 21 on an enrollment are not charged a premium and will not receive premium tax credit for the additional children. Because of this, large households may see a difference between their Shop and Compare tool estimate and the financial assistance they qualify for on their application. To help get a better estimate for a large household using the Shop and Compare tool, add the entire household, mark the 2 adults and 3 oldest children as applying, and mark any other children under 21 as NOT applying.

7. Click the applicable checkbox to indicate **Pregnant?** and/or **Blind or Disabled?** for each household member (HHM).

> **Note**: A tooltip button displays on the page next to the following questions to provide users with additional information to answer the questions correctly:

- *What is your Zip Code?*
- *What is your total household income per year?*
- *How many people are in your household?*
- *Pregnant?*
- *Blind or Disabled?*
- 8. All fields on the *Shop and Compare* page are required. Error messages display when a field is left blank. The **See My Results** button is enabled when all questions have been completed.

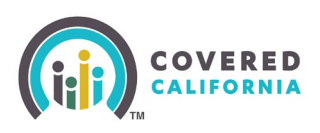

- 9. Click the **See My Results** button. The *This isn't an application for health coverage.* popup displays explaining the results are only an estimate.
	- Clicking the **Cancel** button closes the popup
	- Clicking the **Continue** button navigates the Consumer to the *My Options* page.

#### This isn't an application for health coverage.

his is just a quick check to tell you if you might ualify for Covered California, Medi-Cal, or other ealth programs offered by the state of California.

'e ask for only basic information to quickly tell if you ight qualify. The coverage application itself asks for ore details.

he only way to know for sure if you qualify is to oply. You can do that anytime, even if the results on ie next page say that you don't appear to qualify. If bu qualify for a Special Enrollment Period, you can aroll outside of the yearly Open Enrollment Period.

you need help, you can click Get Help to find Local ssistance to help you apply.

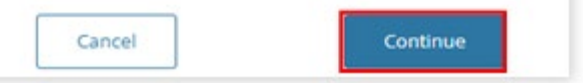

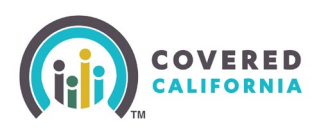

#### My Options Page

A summary of the household information displays on the *My Options* page with preliminary results for the program(s) for which they may qualify. Each program lists the HHM's number, age, and type of coverage based on their potential eligibility along with the following:

A summary of the household information displays on the *My Options* page with preliminary results for the program(s) for which they may qualify. Each program lists the HHM's number, age, and type of coverage based on their potential eligibility along with the following:

- Clicking the **More Information** link navigates the user to the *How much does it cost to buy insurance through Covered California?* Page
- Clicking the **Preview Plans**  button navigates the user to preview Covered California healthcare and dental plans
	- o The **Preview Plans** button does not display when the preliminary results include either Medi-Cal, CCHIP or MCAP for all HHMs
- Clicking the **Fact Sheet** link in the *Medi-Cal Programs* section navigates the user to the *Medi-Cal: Covering More Californians Fact Sheet*
	- o The message *These results are only an estimate. You will need to complete an application.* displays above the **Back** button

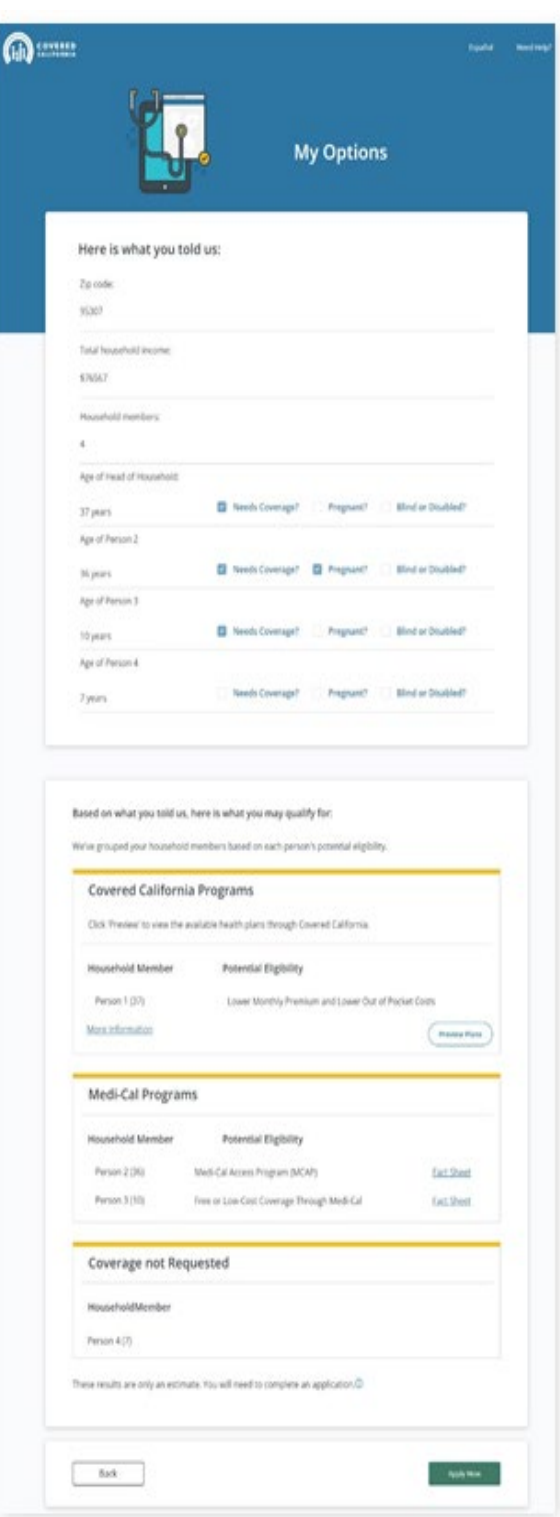

**Note**: A tooltip button displays next to the message to provide users with a link

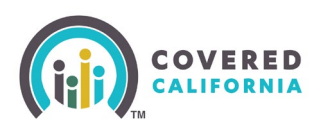

to return to the CoveredCA homepage.

- Clicking the **Back** button returns the user to the *Shop and Compare* page
- Clicking the **Apply Now** button navigates the Consumer to the *Log in or Create an*  Account to Get Covered page

**Note**: The *Coverage not Requested* section displays when there is at least one household member not requesting health coverage.

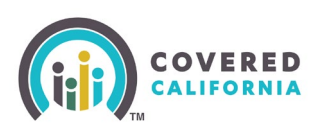

#### Shopping for Plans – Health Plan Preference Page

Enrollers have the option to enter health care preferences on the Health Plan Preferences page so the plans presented match their health care needs.

1. Click the **Preview Plans** button on the *My Options* page, to begin shopping for a plan. The *Health Plan Preferences* page displays.

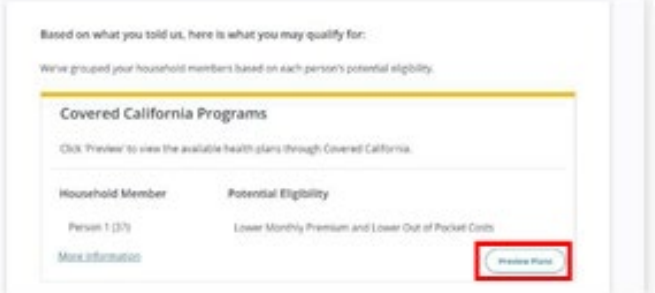

A progress tracker displays with four steps: PREFERENCES, HEALTH, DENTAL and APPLY. A step displays as in-progress when bolded with a dotted line. A white checkmark displays next to the step title when the step is successfully complete. A line displays under the links titled HEALTH and DENTAL to indicate clickable links when these steps are in-progress:

- Clicking the HEALTH link navigates the user to the Choose a Health Plan page
- Clicking the DENTAL link navigates the user to the Choose a Dental Plan page Note: A Skip Provider Preferences link displays for Admin users on the Health Plan Preferences page.
- Clicking the Skip Provider Preferences link navigates the user to the Choose a Health Plan page.
- 2. Select the button that applies best to the group for each of the following questions:
	- Choose which is more important to you
	- What level of health care will work best for Group 1 in [YYYY]?
	- What level of prescription drug use will work best for Group 1 in [YYYY]?

#### Covered California Outreach and Sales Division [OutreachandSales@covered.ca.gov](mailto:OutreachandSales@covered.ca.gov) Page 8 of 13 September 28, 2023

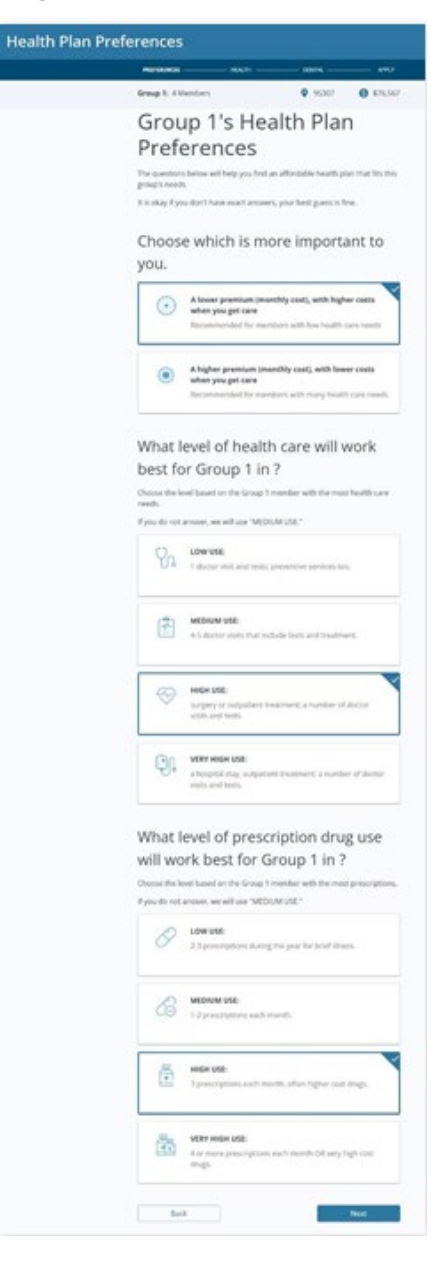

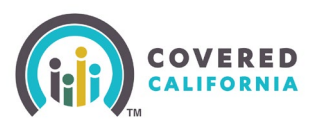

The health care preference questions are optional. When no selections are made all questions default to MEDIUM USE:.

P

- 3. Click the Next button. The Provider Preferences page displays.
- 4. The Provider Preferences page displays with the following options for user to search:
	- Provider Type
	- Your ZIP
	- Distance from ZIP code
	- Provider Name

In order to add a Provider to the plan preferences, enter a name in the Provider name field. The Your providers (#5) section dynamically displays up to five providers that match the search criteria.

5. Click the Next button. The Your Health Plan Filters popup displays. Click OK on the Your Health Plan Filters popup to navigate to the Choose A Health Plan page.

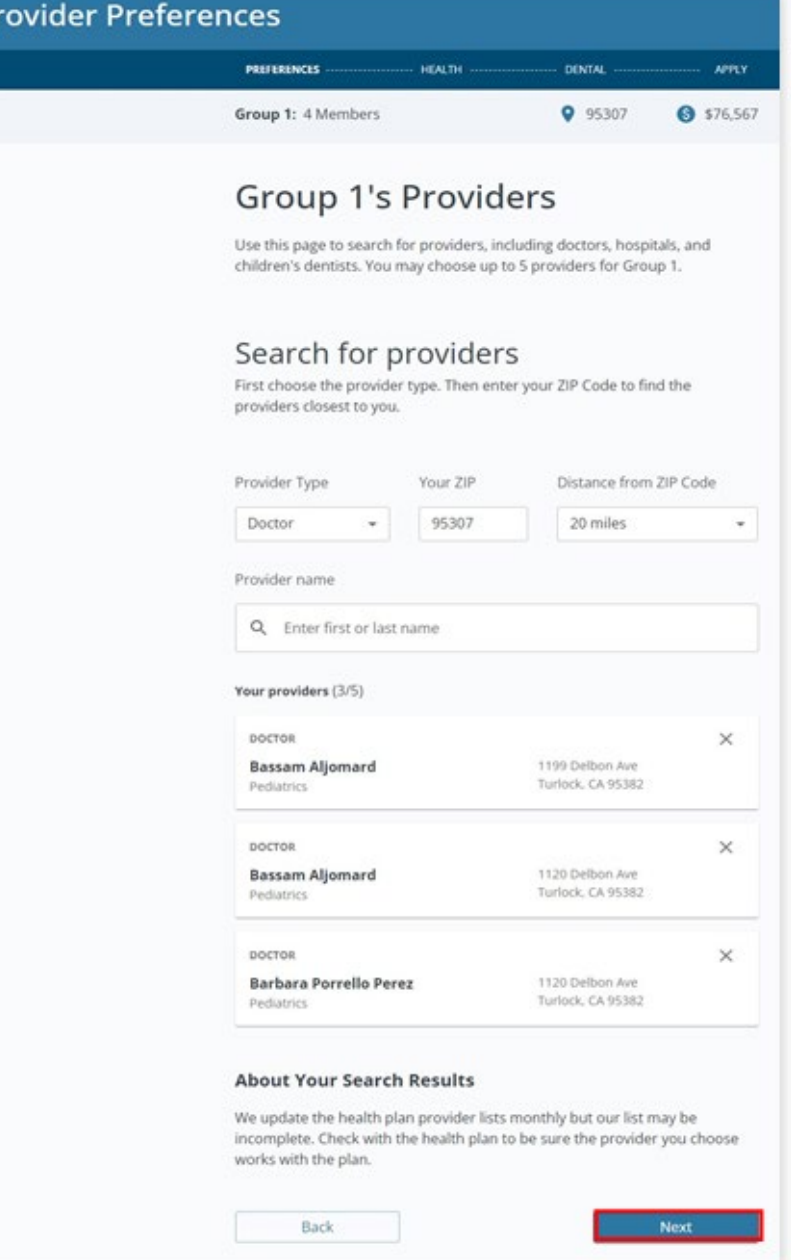

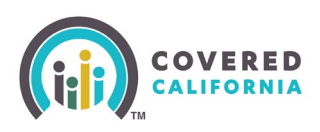

#### Shop and Compare Health Plans

The *Choose a Health Plan* page displays plans within the Consumer's reported ZIP code along with the potential coverage start date, estimated monthly premium, and estimated monthly tax credit.

A Back to Provider Preferences link displays in the header. Click the Back to Provider Preferences link to navigate the user to the Provider Preferences page.

Filters

**Metal Tiers** 

**R** Bronze  $\Box$  Gold

**Si** Siver Silver CSR

 $\square$  Platinum

 $\Box$  HSA Eligible

+ Back to Provider Prefer

**Choose a Health Plan** 

Group t: 4 Members 9 95307 9 176,567

**O** PRETRINGES

O By using Covered California, you'll save \$227.02/mo on your health plan. Your estimated total cost includes these savings

10 out of 19 Health Plans

blue @ of colifornia

No rating yet O

Filters: (Stver X ) (Bronze X ) Clear All

**HEALTH** 

Based on Preferences (10)

Blue Shield Silver 73 Trio HMO

Primary care visits

\$45.00 Copay

An Enroller can search for a health plan by clicking the Sort by dropdown menu to display the search results according to the following:

- Lowest premium based on which health plans have the lowest Monthly Premium payment (low to high)
- Preferred providers based on the number of preferred providers in network. The Preferred providers dropdown option only displays when the user has added preferred providers on the Provider Preferences page.
- Lowest estimated yearly cost – based on which health plans have the lowest total expense estimate (low to high).

An Enroller can use filters by selecting the checkboxes in one or more of the following *Filters* sections:

- *Metal Tiers*
- *Insurance Companies*
- *Network Types*

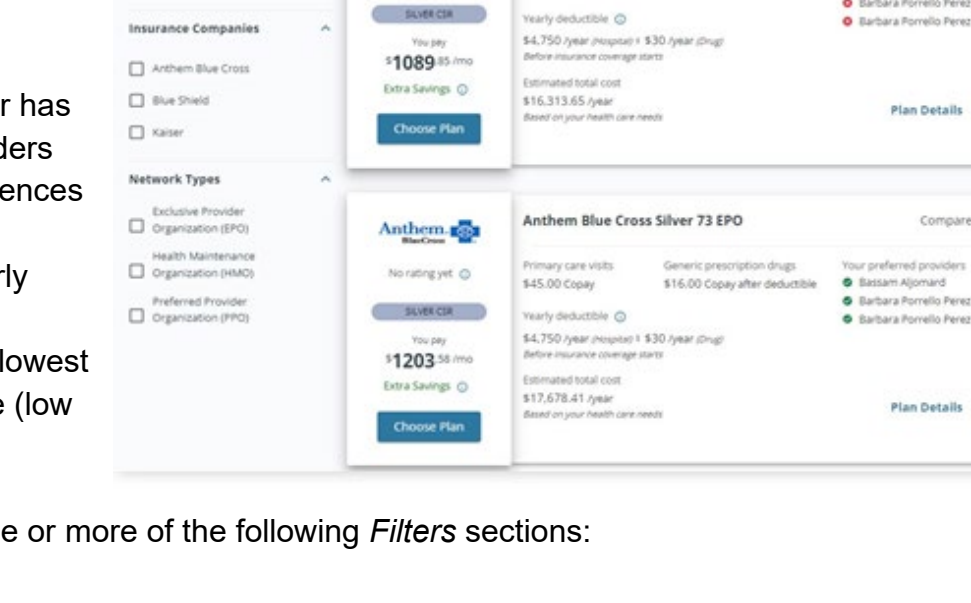

Your coverage could start as early as: 02/01/2023

All Plans (19)

Lowest estimated yearly cost

Your preferred providers

· Barbara Porrello Perez.

Plan Details >

Compare []

Plan Details >

O Preferences v

Compare  $\square$ 

APPLY

Sort by:

eneric prescription drugs

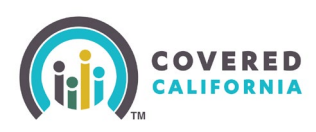

The Selected filters display at the top of the search results in the *Filters:* section, allowing users to easily click the **X** icon to remove filters from their search.

Clicking the **Clear All** link removes all applied filters from the search.

The **Based on Preferences** an **All Plans** sorting option displays at the top of the results. To filter based on the health plan preferences, click the **Based on Preferences (#)** button. To see all plans, click on the **All Plans (#)** button.

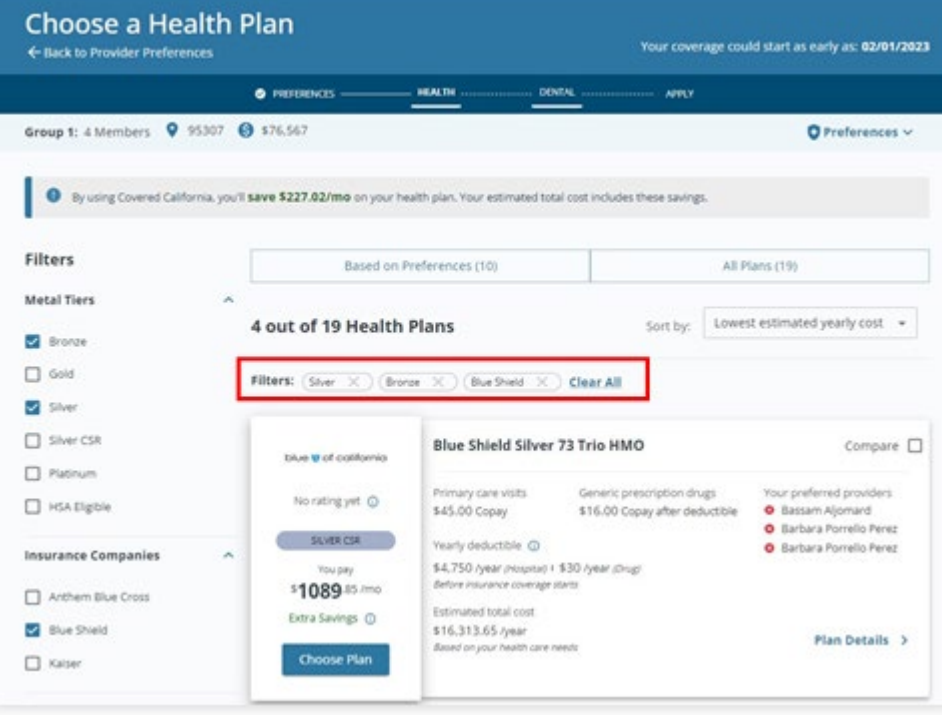

Clicking the **Choose Plan** button selects the plan and displays the *Choose Dental Plan?* popup allowing the user to shop for a dental plan. The user has the choice to view the quote for the health plan or choose a dental plan.

Clicking the **Plan Details** link on the health plan tile navigates the user to the *Health Plan Details* page to review the plan's details.

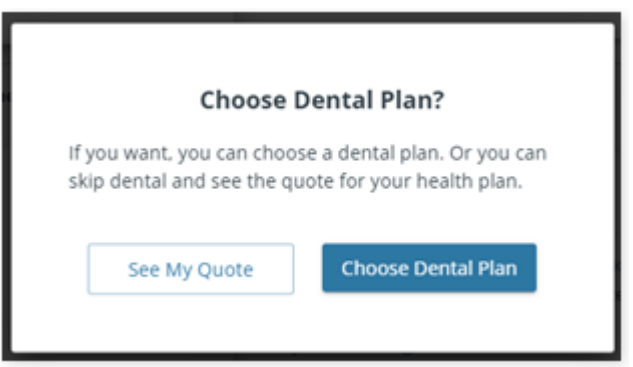

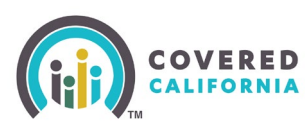

The *Health Plan Details* page is where users can review the following sections to learn more about the health plan. A *Quick Navigation* section displays on the left-hand side. Click any of the links to navigate to that section of the page:

- **Key costs and features**
- **Monthly premium**
- **Estimated total cost**
- **Health care providers**
- **Yearly deductible and out-ofpocket costs**
- **Doctor visits**
- **Mental and behavioral health**
- **Prescription drugs**
- **Tests**
- **Outpatient services**
- **Emergency room and urgent care**
- **Hospital services**
- **Pregnancy**
- **Other Services**
- **Children's services**
- **Children's dental**

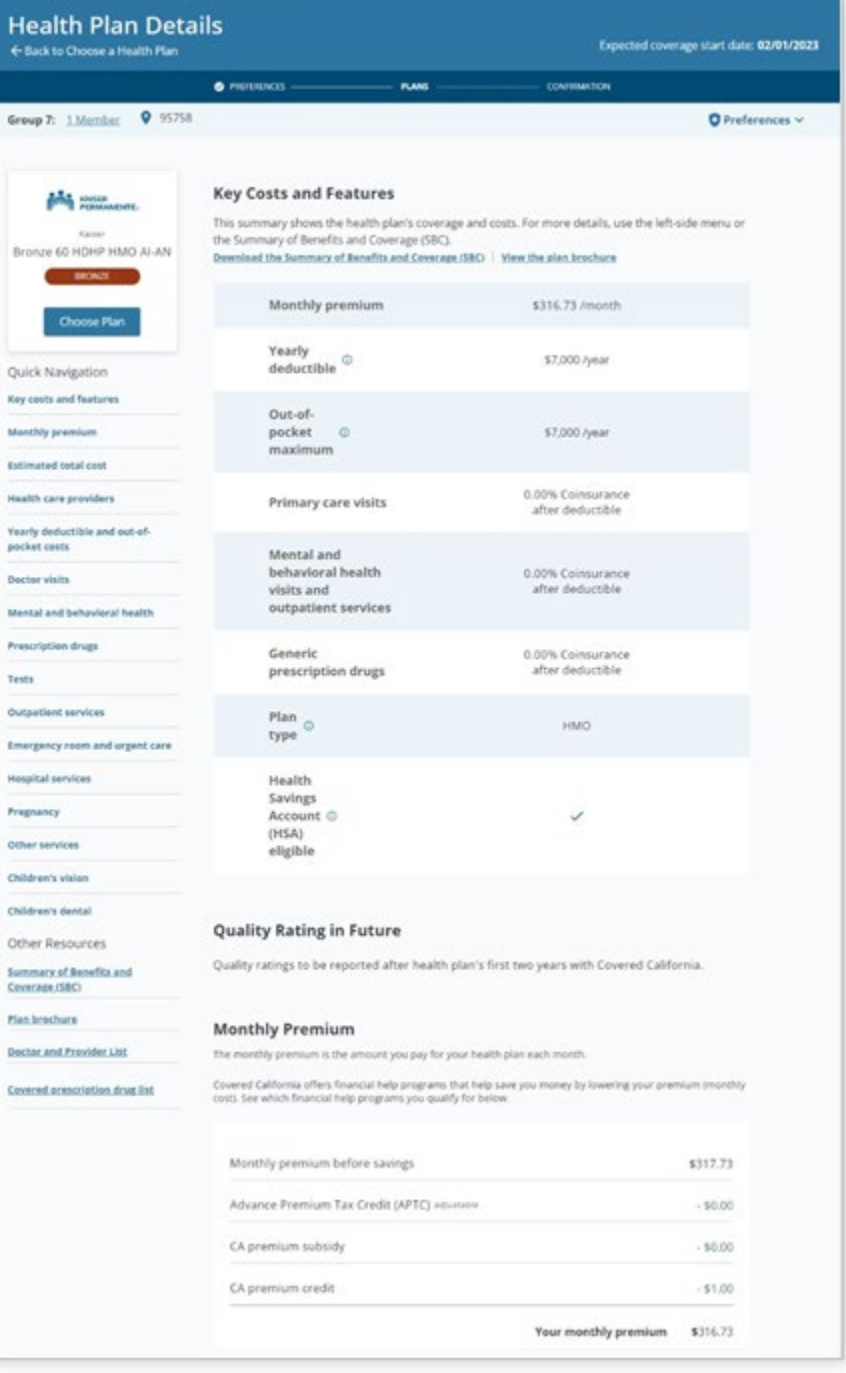

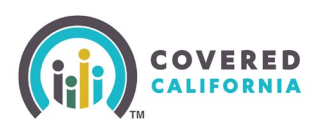

The Other Resources section displays links to download the following:

- **Summary of Benefits and Coverage (SBC)**
- **Plan brochure**
- **Doctor and Provider List**
- **Covered prescription drug list**

#### Apply

In order to enroll in the plan(s) selected, a submitted application is required.

Click the **Apply Now** button on the *Create Your Covered California Account* page to navigate to the Log in or Create an Account to Get Covered page.

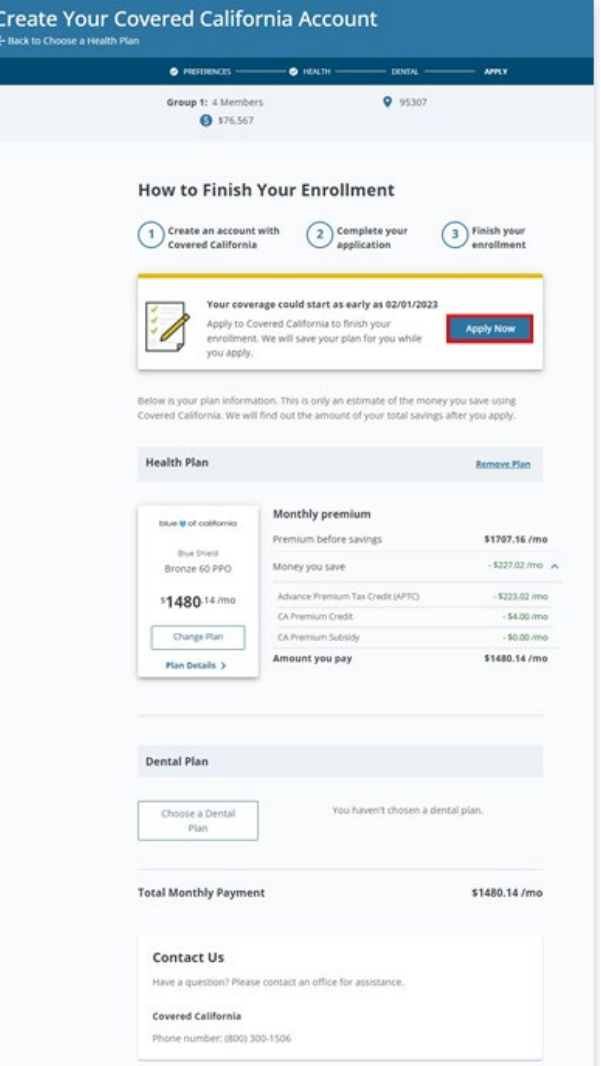